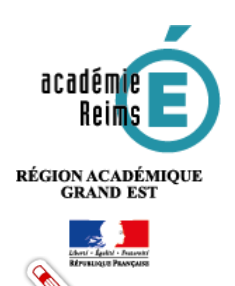

# **N** DÉSAFFECTATION **Transférabilité – Désaffectation individuelle ou par lot**

**Pour retirer un abonnement à un individu ou une population, la première condition est le caractère transférable de cet abonnement.**

# **Table des matières**

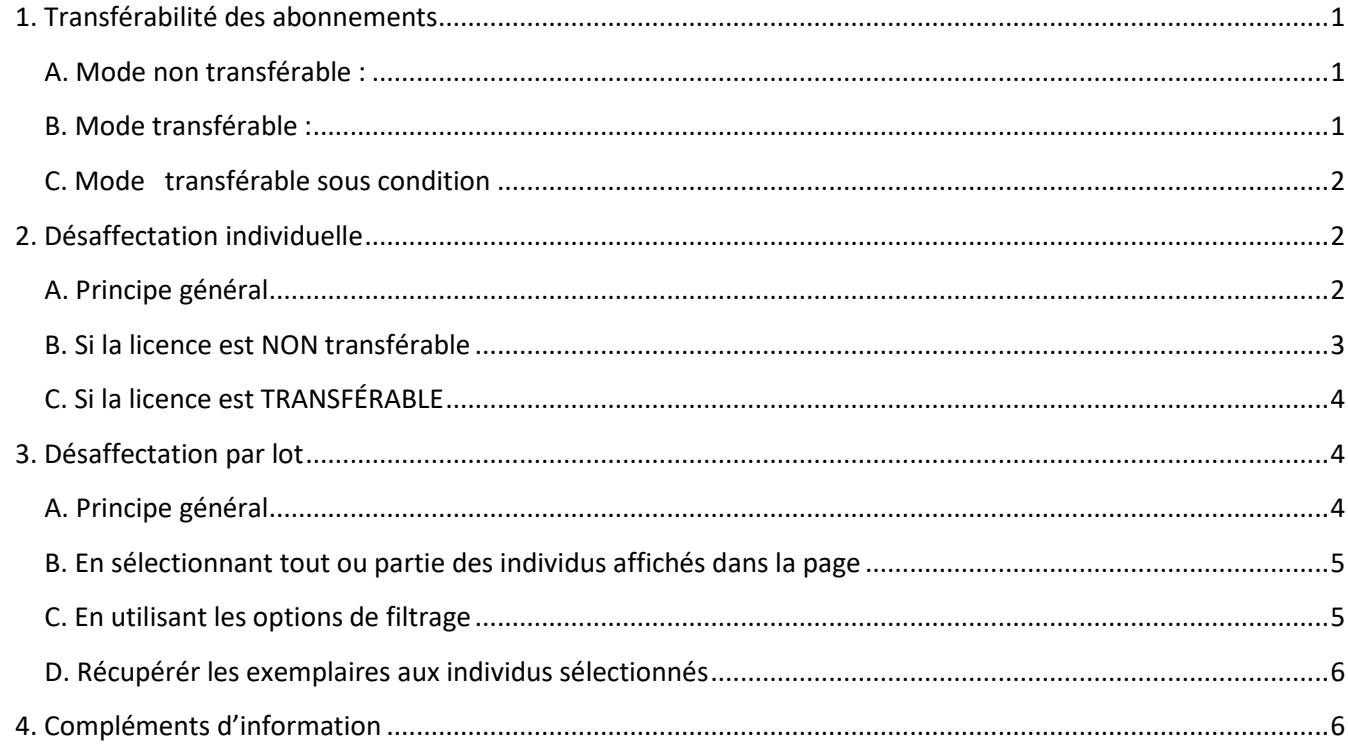

## <span id="page-0-0"></span>1. Transférabilité des abonnements

Les éditeurs ont la possibilité de livrer des abonnements selon trois modes :

#### **A. Mode non transférable :**

<span id="page-0-1"></span>C'est le fonctionnement de la première version du GAR. Les attributions sont définitives. Toute erreur ou changement doit donner lieu à un ticket de support pour correction ou achat de licence. (En mode ILLIMITE, la licence non transférable répond aux besoins.)

#### **Retirer l'attribution**

L'affectation est définitive et la licence ne peut pas être récupérée.

#### **B. Mode transférable :**

<span id="page-0-2"></span>Des changements d'attribution d'exemplaires peuvent être réalisés librement. Ce mode laisse une liberté complète à l'établissement.

#### Récupérer la licence

La licence peut être récupérée à tout moment.

## <span id="page-1-0"></span>**C. Mode transférable sous condition**

Des changements d'attribution d'exemplaire peuvent être réalisés sous condition :

- Dans les deux premiers mois de l'abonnement ou de l'année scolaire sans contrainte de volume ;
- Après cette période, dans la limite de 10% des exemplaires disponibles.
- L'établissement dispose d'un droit à l'erreur ou d'un volant de licence pour les mouvements de population en cours d'année.

La plupart des éditeurs optent pour des abonnements transférables.

Le mode **transférable** est garanti dans le les **lycées 4.0**.

Dans les autres établissements, il est nécessaire de se faire préciser le mode d'abonnement au moment de la commande de ressource umérique.

# <span id="page-1-1"></span>2. Désaffectation individuelle

## <span id="page-1-2"></span>**A. Principe général**

Comment retirer une licence (un abonnement) à un élève ou un enseignant ?

Choisir l'entrée par POPULATION. Entrer par population Sélectionner le public ciblé (élèves, enseignant, documentalistes ou autres personnels)

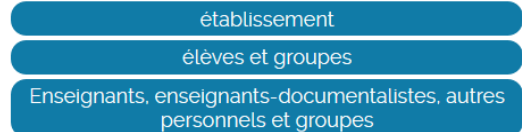

Faire une recherche de l'individu dans l'onglet correspondant et cliquer sur le nom de l'individu (1-2-3)

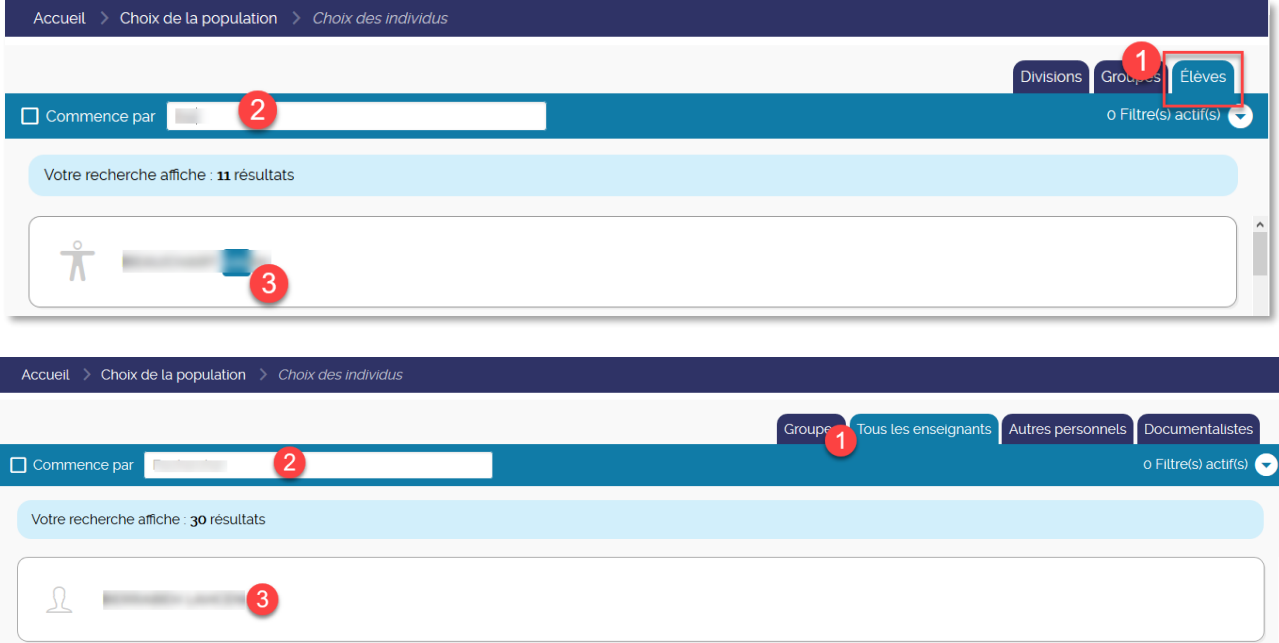

Après avoir cliqué sur le bouton de **sélection des ressources**, elles s'affichent dans leur ensemble.

Sélectionner le filtre **Attribué** pour n'afficher que les ressources attribuées à cet individu. (Cf 4 affectation-mode-population pour afficher les options  $\Box$  Retire de filtrage)

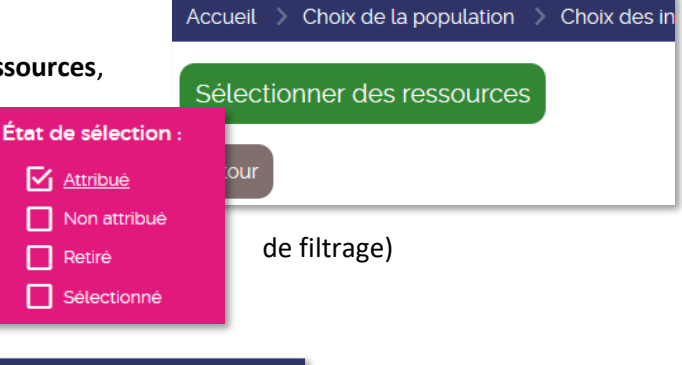

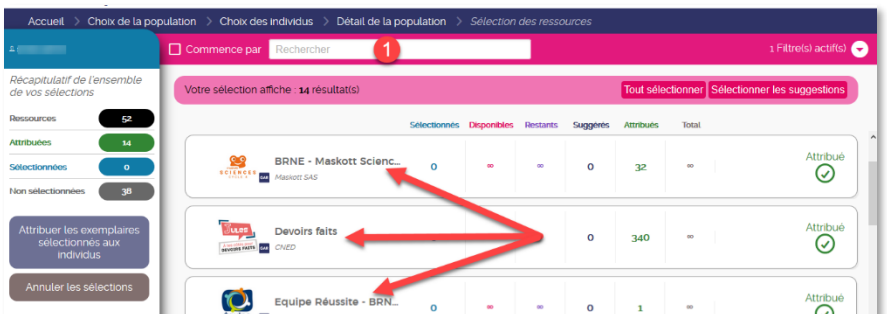

Il est possible d'utiliser le moteur de recherche (1) pour sélectionner une ressource.

Sinon, après l'avoir affiché dans la page, il faudra cliquer sur le nom de la ressource à retirer pour l'individu sélectionné.

**Retirer l'attribution** 

## <span id="page-2-0"></span>**B. Si la licence est NON transférable**

Seront affichés les écrans successifs suivants :

- 1- Un premier avertissement à propos de l'**affectation définitive** de cette licence.
- 2- Un second écran rappelle le caractère définitif de cette attribution et demande la **validation** de la requête.
- 3- Après validation, l'écran précise que la licence ne peut pas être récupérée pour être attribuée à un autre individu. Mais il reste possible de **Réattribuer** cette licence au même individu.
- L'affectation est définitive et la licence ne peut pas être récupérée. **Retirer l'attribution**  $\overline{\mathsf{x}}$ Attention, l'accès à la ressource va être supprimé pour cet individu et la licence pour cette ressource n'est pas transférable à un autre individu. Voulez-vous retirer l'attribution ? Annule Valide Le changement d'affectation a été effectué. Réattribuer L'affectation est définitive et la licence ne peut pas être récupérée.
- 4- En regard de la ressource, le bouton poussoir de sélection/affectation est remplacé par le bouton retiré.

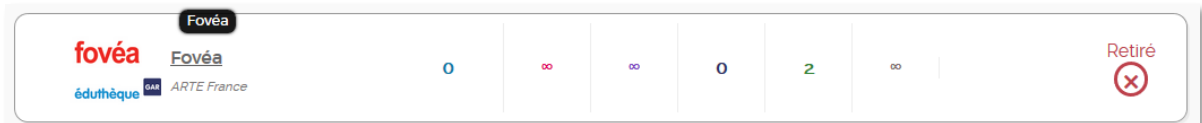

#### <span id="page-3-0"></span>**C. Si la licence est TRANSFÉRABLE**

Seront affichés les écrans successifs suivants :

- 1- Un rappel du caractère **récupérable** de la licence.
- 2- Une confirmation qu'après **validation** et suppression de la licence, il sera possible de la **transférer** à un autre individu.
- 3- Un dernier écran confirme la récupération de la licence. L'abonnement retrouve son caractère sélectionnable pour un autre individu.

#### Récupérer la licence

La licence peut être récupérée à tout moment.

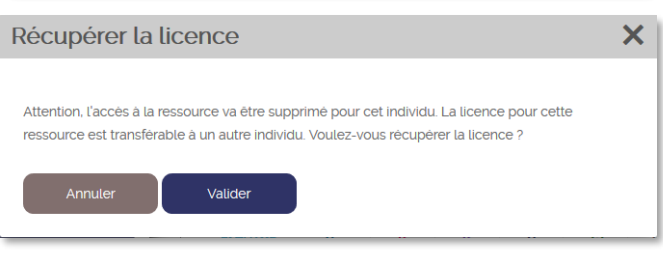

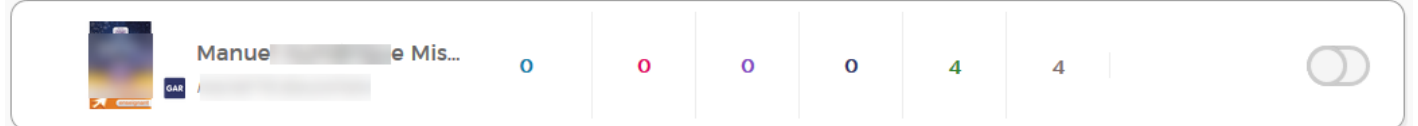

# <span id="page-3-1"></span>3. Désaffectation par lot

## **A. Principe général**

<span id="page-3-2"></span>Il est possible depuis la rentrée 2019 de désaffecter une ressource dont le mode d'abonnement est de type **transférable** pour plusieurs individus en même temps.

Récupération des exemplaires par lot

Cette foncionnalité est disponible dès la page d'accueil de la console d'affectation.

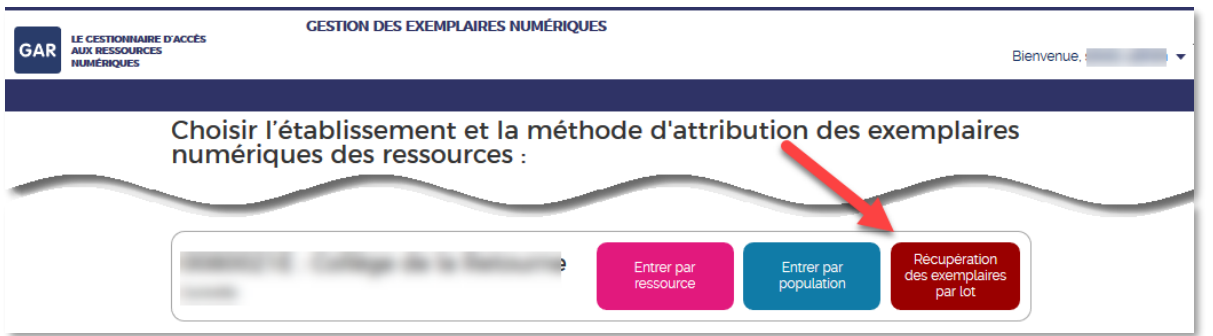

L'ensemble des ressources transférables sont affichées. Il est possible d'utiliser le moteur de recherche (1) ou les options de filtrage (2).

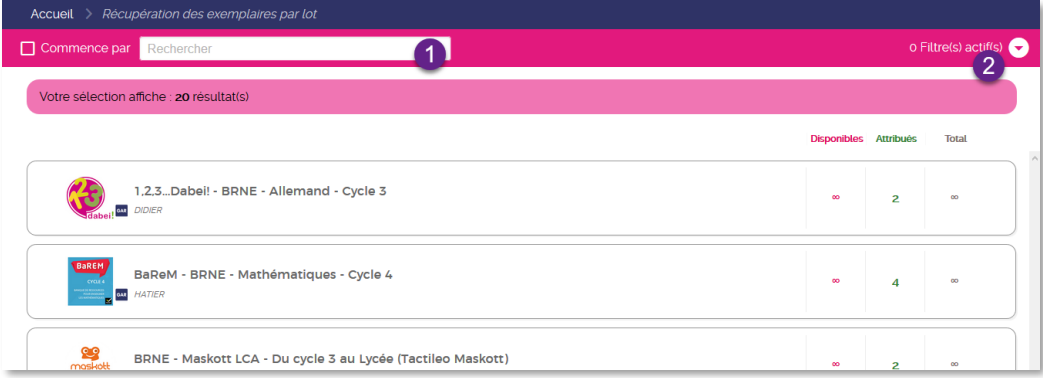

Après avoir cliqué sur le lien vers la ressource ciblée, sont affichés l'ensemble des individus abonnés à cette licence :

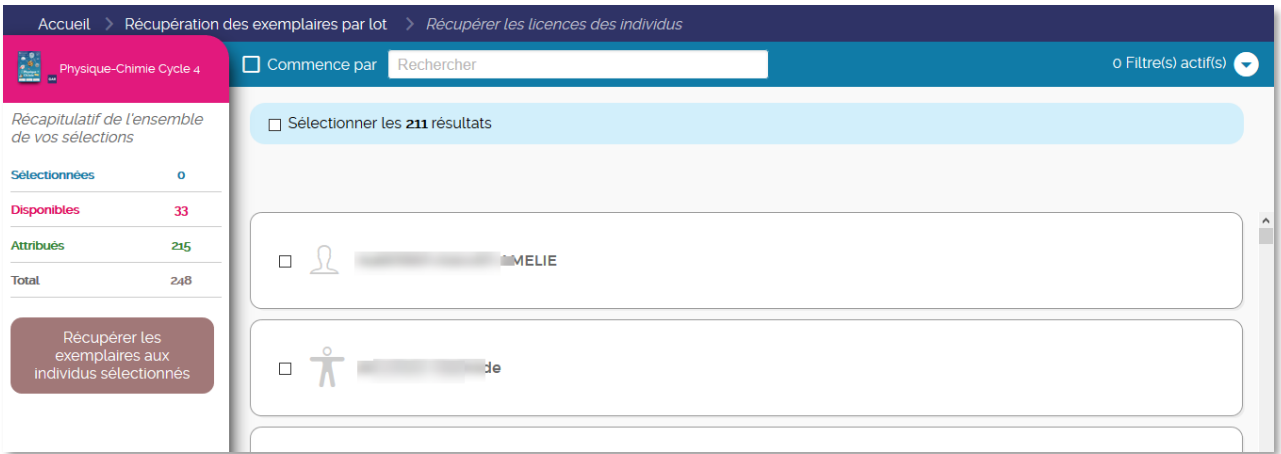

Plusieurs possibilités sont offertes pour sélectionner l'ensemble des individus auxquels retirer une licence.

## **B. En sélectionnant tout ou partie des individus affichés dans la page**

<span id="page-4-0"></span>Des cases à cocher permettent de **sélectioner /déselectionner** les individus ciblés. Il est par exemple de sélectioner l'ensemble des individus pour en désélectionner quelques uns.

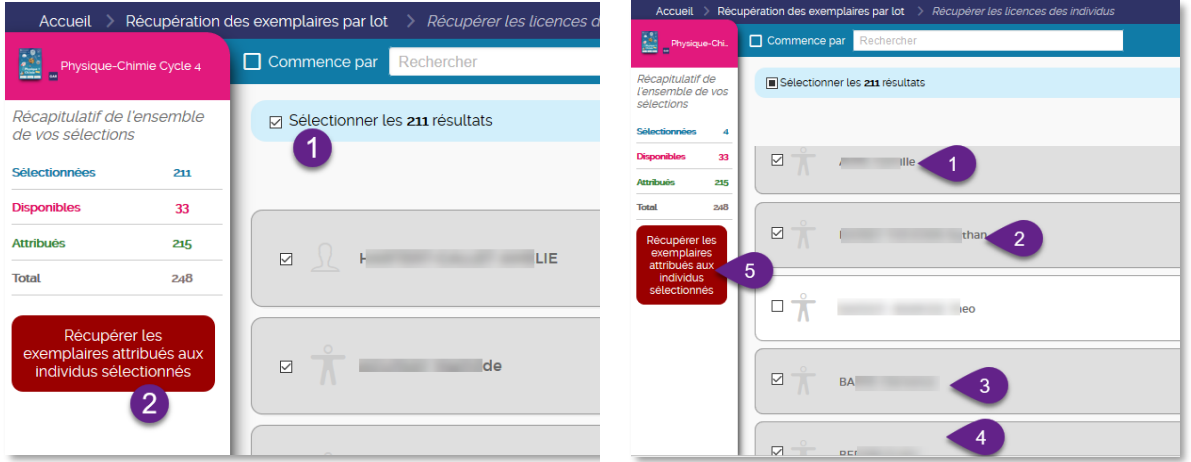

## <span id="page-4-1"></span>**C. En utilisant les options de filtrage**

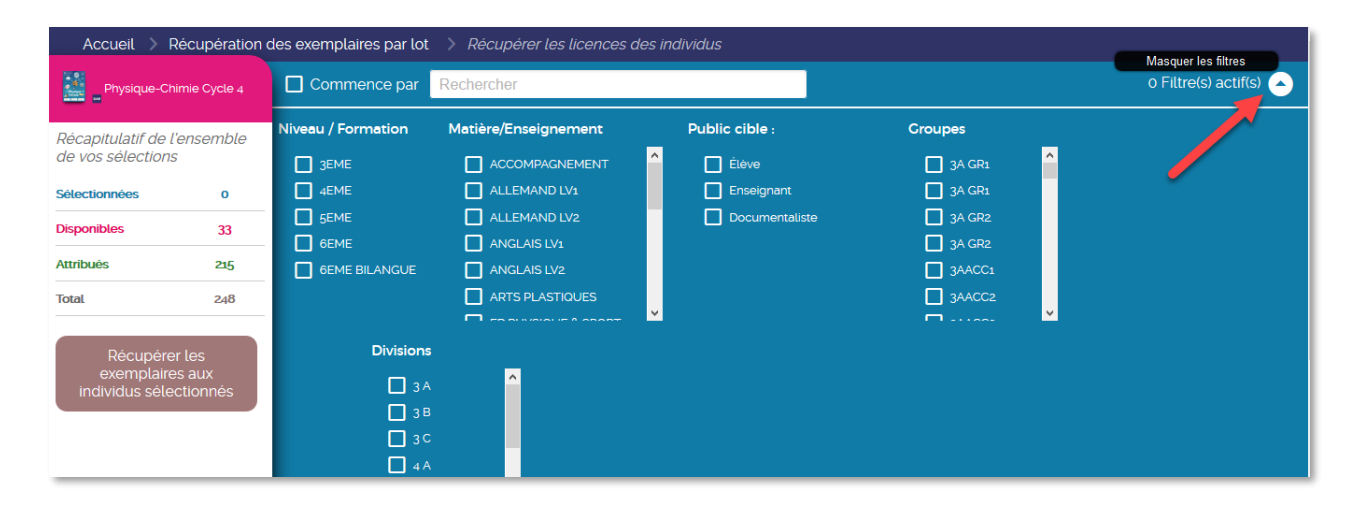

Les individus pourront être filtrés en fonction du public cible (élève, enseignant, documentaliste), les modules élémentaires de formation (MEF), les division ou groupes, …

## <span id="page-5-0"></span>**D. Récupérér les exemplaires aux individus sélectionnés**

Après une ou plusieurs sélections d'individus, le bouton de récupération est activé.

Récupérer les<br>exemplaires attribués aux individus sélectionnés

demande une ultime validation.

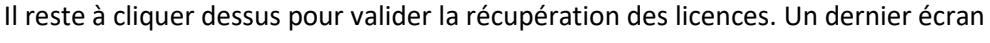

Récupération de licence Attention, l'accès à la ressource va être supprimé pour 7 usager(s) sélectionné(s). Confirmez-vous votre demande?

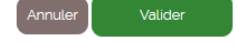

<span id="page-5-1"></span>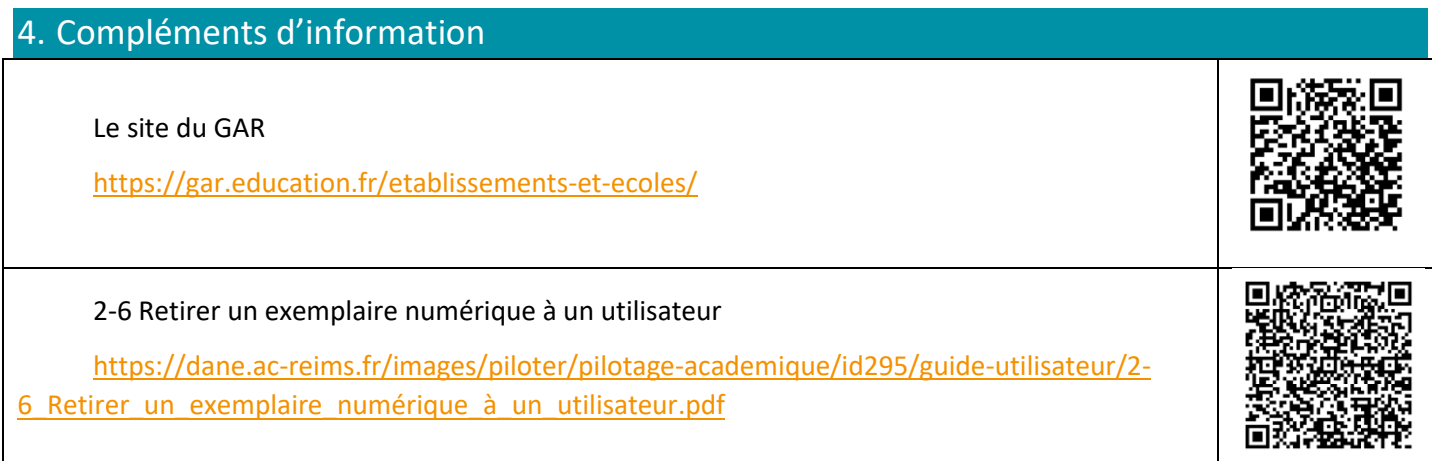

 $\overline{\mathsf{x}}$